## **Cisco AnyConnect - Installing**

### **1. Go to[: https://vpn.lwtech.edu](https://vpn.lwtech.edu/)**

**2. Log in.** 

*Select* Group: A-LWTECH *Enter* Username: your employee email address (firstname.lastname@lwtech.edu) *Enter* Password: your employee email password *Click* the Login button.

#### **3. Download/Install the VPN Client** (AnyConnect Secure Mobility Client)

The system will ask you if you want to install this software, *click* Install.

*Wait* for the install to start.

A "Security Alert" will ask if you want to proceed. *Click* YES (see picture 1).

The install is finished when you see the "Connection Established" dialogue box. (see picture 2).

**Please note:** Some PC's may fail the installation. If this happens, *click* on "Windows 7/vista/64/XP" to perform a manual install (see picture 3). The installation will begin. When completed restart your system.

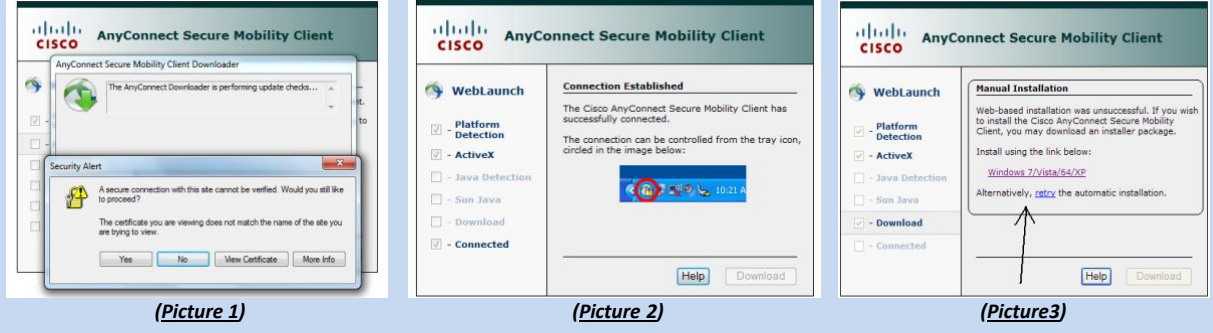

### **VPN – Logging In**

- **1. Open the VPN client.** Click the Cisco AnyConnect icon in your system tray. (see picture 4)
- **2. Click the Connect button.** You may need to *select or type*: vpn.lwtech.edu. (see Picture 4)
- **3. Log In.** (see Picture 5)

*Select* Group: A-LWTECH *Enter* Username: your employee email address (firstname.lastname@lwtech.edu) *Enter* Password: your employee email password *Click* the Login button.

**4. On successful login, you will be connected to the LWTech network.**

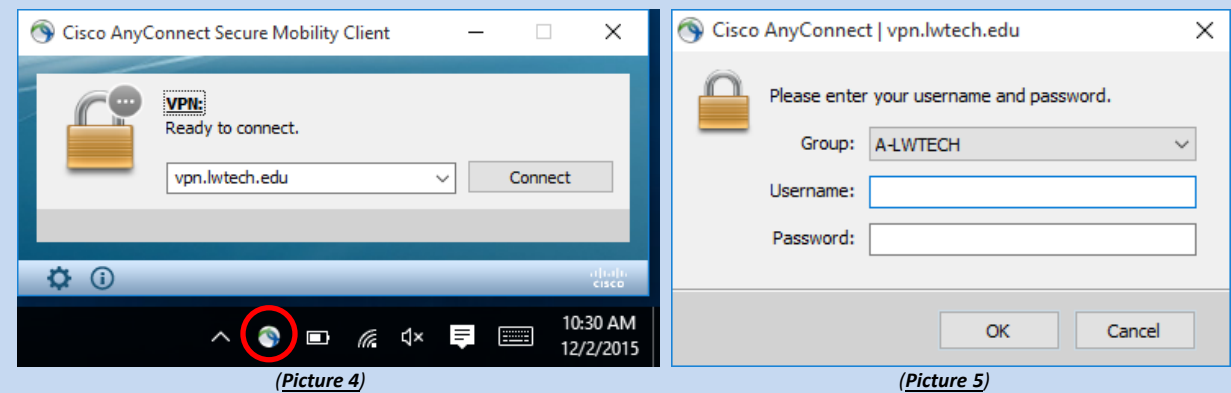

# **X drive – Accessing your files and Department Folders**

This only needs to be done the first time you connect your computer to the VPN. After that, logging into the VPN client will allow access your X drive.

#### **1. Open File Explorer**

Windows 8/10\*: At the Desktop, *right click* the windows button and *click* File Explorer. (see picture 6) Windows XP/7: At the Desktop, *click* on the start button and then *click* on Computer(or My Computer). \*if you are using Classic Shell on Windows 8/10, follow the steps for windows 7/XP

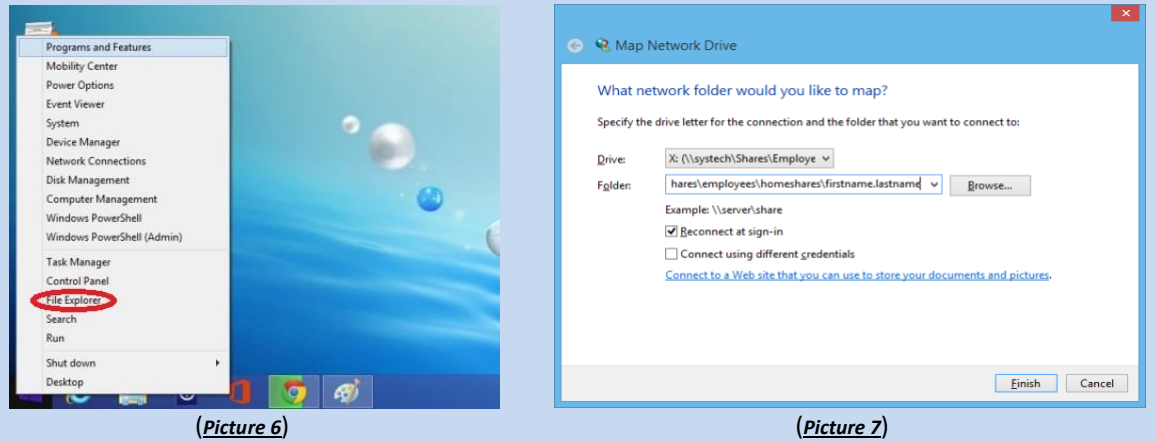

#### **2. Open Map Network Drive Window**

Windows 8/10:At the File Explorer Window, use the menu to *navigate* to Computer | Map Network Drive Windows 7: At the File Explorer Window, *click* on Map Network Drive at the top. Windows XP: At the File Explorer Window, use the menu to *navigate* to Tools | Map Network Drive

#### **3. Map X drive to your Campus Files**(see Picture 7)

**Set** Drive to X: from the dropdown menu. Set folder to [\\systech\shares\employees\homeshares\firstname.lastname](file://///systech/shares/employees/homeshares/firstname.lastname) (use your username) *Check* Reconnect at sign-in. **Click** the Finish button.

#### **4. Unhide your X drive folders.**

**Open** file explorer(refer to step 1)

Windows 8/10:At the File Explorer Window, use the menu to *navigate* to View, **check** Hidden Items. Windows 7: At the File Explorer Window, *click* on Organize at the top, and *select* Folder and search options. At the Folder Options Window, *click* the View tab, *scroll down* and *select* Show hidden files.

Windows XP: At the File Explorer Window, use the menu to *navigate* to Tools | Folder Options At the Folder Options Window, *click* the View tab, *scroll down* and *select* Show hidden files.

#### *Open* your X drive.

*Select* all the files/folders in your X drive. (shortcut: select one file/folder then press ctrl+a)

*Right click* one of the selected files and **select** Properties

At the properties window under the General tab, *uncheck* Hidden

*Click* Apply. *Select* Apply changes to the selected items, subfolders, and files.

*Click* OK. *Click* OK again when done.

Now, revert the setting to display hidden folders. (refer to beginning of step 4)

**5. Accessing your Department Folders**

*Open* your X drive

*Open* the Desktop folder (make sure it is not hidden [refer to step 4]) *Open* the Department folder shortcut

Your X-Drive will now be available each time you log into the VPN client. If you would like your X drive on your desktop, just drag your X-Drive out to your desktop to create a shortcut.